## How to make a support request - User guide

0

Follow below steps if you would like to do a support request in Jira service desk.

## Step-by-step guide

- 1. Go to: https://jira.tds.tieto.com/servicedesk/customer/portal/11/group/43
- 2. Choose and select a Request that fits your needs:

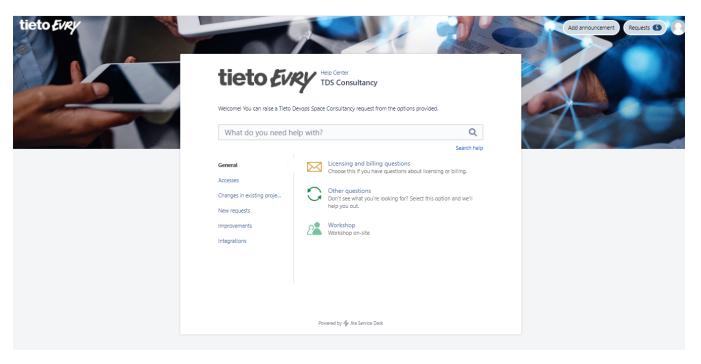

3. Enter all mandatory information and then select Create

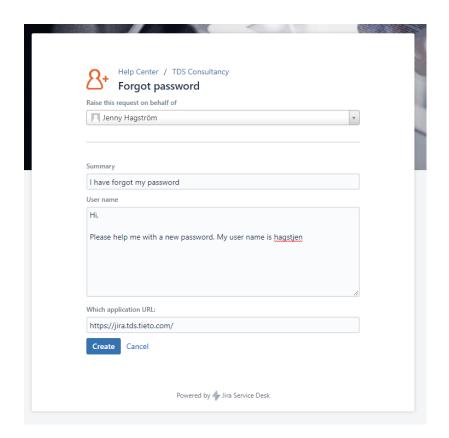

Your request is now created

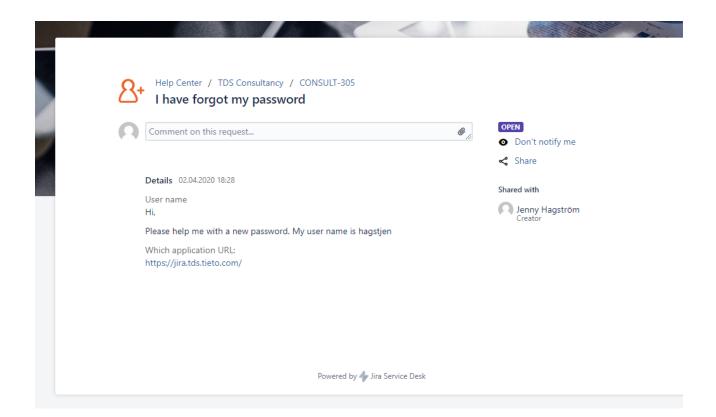

You can see status and communicate with the support through this portal.

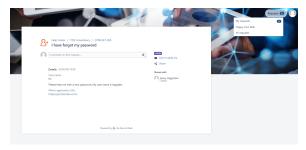

Go to Requests in the top corner and you will see all your requests and its status:

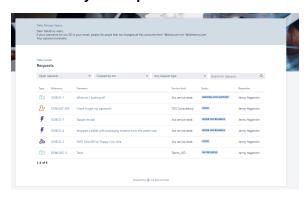

Share your support request with your organisation - enter a email address and select Share

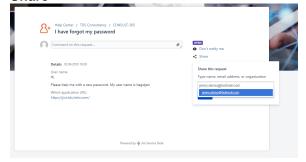

## Related articles

- How to make a support request User guideHow to request a new app